# SmartMan QCI – Analysis Software Overview

V2.0 and later

| Contents                                  |   |
|-------------------------------------------|---|
| SmartMan QCI – Analysis Software Overview | 1 |
| 3.0 OVERVIEW OF PROCESS                   | 1 |
| 3.1 SET UP                                | 1 |
| 3.2 HOW TO SHOW MEANINGFUL RESULTS        | 1 |
| 3.2.1 Step 1: Define the group            | 1 |
| 3.2.2 Step 2: Filter the Results          | 2 |
| 3.2.3 Step 3:Show the Graph               | 2 |

#### 3.0 OVERVIEW OF PROCESS

#### 3.1 SET UP

To use the SmartMan QCI Module, you must first have a valid setup by SmartMan. SmartMan will ink your QCI module to the results with your specific key codes. You many have many key codes or you may only have one key code. All results under those key codes and which have been submitted to the server will be access to you.

Once activated, you will receive a login and password from SmartMan. Once that is complete you can begin.

Since you are accessing data which is on a server, you do not need to be connected to a manikin to view these results. You must have access to the internet at all times.

- Download and install the Software.
- Click on the icon.
- You will be asked for your login and password.

#### 3.2 HOW TO SHOW MEANINGFUL RESULTS

There are three stages to getting to a result. Each stage allows you to narrow down what you want to look at and then gives you a display of what that data looks like. You will likely have to do this several times to filter the data in a way which shows the information you are looking for.

## 3.2.1 Step 1: Define the group

This is the total group of all of the results that you wish to work with during this session. This does not have to be all of the results that are on the server. You can change the total group when you want.

Defining the Group does not change the original results data on the server.

You define the group to be used in this session through Roller Wheel 1, which has a slight bluish shade around it. You define the group by selecting the Key Code then excluding or including results files. Then you create the group.

# 3.2.2 Step 2: Filter the Results

You can show a graph of all the results from the total group which you defined in the previous step, or you can apply a filter to the total group so you can show results from a selection of that group.

You do this by filtering the results of the group. By using filters you do not change the results stored on the SmartMan server in any way. Filters change the results examined by the software when making the graph. Results can be filtered by activity, score, date, attempt number, etc.

The second Roller Wheel (with a slight brownish color around it) and the Radio Buttons are used to filter results. You can apply and un-apply these filters quickly to see how the data looks.

## 3.2.3 Step 3: Show the Graph

Once you have filtered the group in as many ways as you wish, set the second roller wheel to "Show Graphs" and click "Continue". Often you will want to change a filter or two then show graphs again.

Once you have the filter set to show information the way you want it, you can export those filtered results.

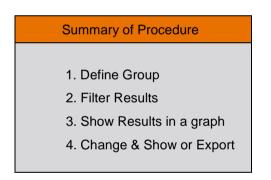